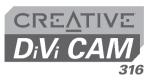

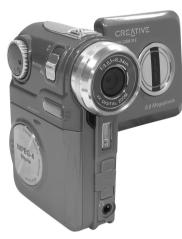

**Quick Start** 

#### **Product Registration**

- Service and Product Support from Creative
   Exclusive updates on promotions and events

#### Creative Knowledge Base

Resolve and troubleshoot technical queries at Creative's 24-hour self-help Knowledge Base. Go to http://www.creative.com and select your region.

#### Keep this document for future reference.

Copyright © 2004 Creative Technology Ltd. All rights reserved. Microsoft and Windows are registered trademarks of Microsoft Corporation.

All other brand and product names are trademarks or registered trademarks of their respective holders and are hereby recognized as such.

### **About Your Camera**

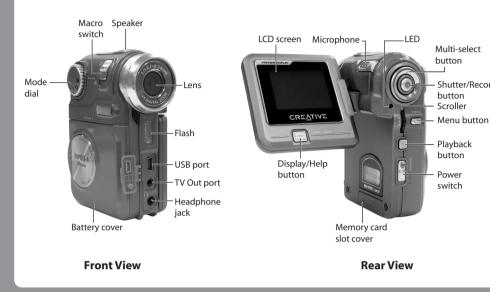

## **Setting Up Your Camera**

1. Open the battery cover

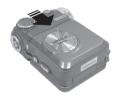

Insert the batteries Note the polarity of the AAA batteries when inserting them.

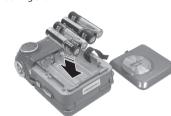

3. Close the battery cover

4. Insert an SD memory card (optional)

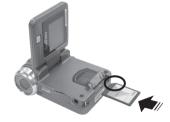

. Turn on your camera Slide the power button downwards to turn on your camera. The LED lights up in red for a few seconds and the LCD screen turns on.

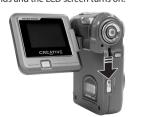

## **Installing Software and Hardware**

DO NOT connect your camera to your computer before setting up the software.

#### Installing Software

1. If you accidentally begin installation with your camera connected the Add New Hardware Wizard or Found New Hardware Wizard dialog box may appear.

Click the **Cancel** button and disconnect your camera from your computer.

2. Insert the Installation CD into your CD-ROM/DVD-ROM drive.

Your CD should start automatically. If it does not, follow the steps below:

- i) Start Windows Explorer.
- ii) On the left pane, click the **My Computer** icon.
- iii) Right-click the CD-ROM/DVD-ROM drive icon, and then click AutoPlay.
- 3. When prompted for the software to install, click the **Install** button next to the **Driver** box.
- 4. Follow the instructions on the screen.
- 5. When prompted, restart your computer.

#### Installing Hardware

- 1. Connect one end of the USB cable to your camera, and the other end to your computer's USB port.
- 2. Move the scroller up or down and scroll-select "PC Camera" or "Mass Storage" option to use your camera as a webcam or as a mass storage device.

Tip: To "Scroll Select", use the Scroller to scroll to the option you want, and select the option by pressing

#### For Microsoft® Windows® Millenium Edition and Windows 98 Second Edition users only

- 1. Connect the one end of the USB cable to your camera, and the other end to your computer's USB port.
- 2. On your Windows desktop, right-click the **My Computer** icon.
- 3. Click the **Device Manager** tab.
- 4. Double-click Disk Drives,
- 5. Right-click GENERIC IDE DISK TYPE 47, and then click Properties.
- 6. In the **GENERIC IDE DISK TYPE 47** Properties window, select the **DMA** checkbox.
- 7. Click the **OK** button.

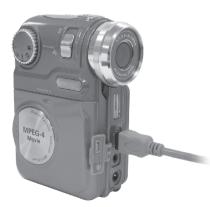

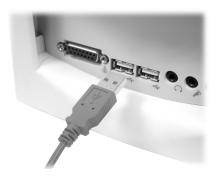

# Using Your Camera

#### Recording a Video

- 1. Make sure that your camera is not connected to your
- Turn on your camera.
- Turn the Mode dial to 🏜 .
- 4. Compose your picture and press the Record button to begin recording.
- You can see the elapsed recording time, in seconds, shown on the LCD screen.
- 5. To stop recording, press the Shutter button.

#### Playing a Video

- Turn the Mode dial to Press the Playback button.
- Use the scroller to locate the video on the LCD screen.
- 4. Press the scroller to play the video.
- 5. To stop playback, press the scroller again.
- 6. To exit, press the Playback button.

#### Taking a Picture

- 1. Make sure that your camera is not connected to your computer.
- 2. Turn on your camera.
- 3. Turn the Mode dial to 

  .
- For normal pictures, make sure that the Macro switch is moved toward 4. For close-up pictures, move the macro switch to \$\sigma\$

- 4. To zoom in or out, move the scroller up or down.
- 5. Compose your picture and press the Record button halfway to bring your subject into focus. A red bracket appears in the center of the LCD.
- 6. Fully press the Record button and release it when the The beep lets you know that you have taken a picture.

#### **Previewing a Picture**

- 1. Turn the Mode dial to 

  .
- 2. Press the Playback button.
- 3. Use the scroller to locate the picture on the LCD screen. 4. To exit, press the Playback button.

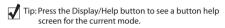

## **Using Instant Live Video Chats**

Add a new dimension to your communication with family and friends, and use Live Video Chats with your camera!

To use Live Video Chats, download one of the following:

- MSN Messenger from http://messenger.msn.com
- Yahoo! Messenger from http://messenger.yahoo.com
- any Microsoft® Windows® application that supports Live Video Chats, like Windows NetMeeting

#### User's Manual

For more details on using your camera, read the User's Manual.

### **Proper Handling**

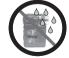

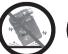

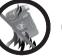

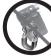

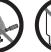

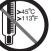

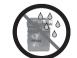

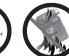

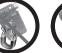

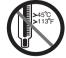